UFFICIALE.U.0007884.11-02- $-2022$ Mob. 3 PC **MODULARIC** 

DIPARTIMENTO DEI VIGILI DEL FUOCO, DEL SOCCORSO PUBBLICO E DELLA DIFESA CIVILE DIREZIONE CENTRALE PER LE RISORSE UMANE Ufficio IV - Personale del ruolo dei capi squadra e capi reparto e del ruolo dei vigili del fuoco e personale volontario

- Ai Sigg. Direttori Centrali del Dipartimento **LORO SEDI** Ai
	- Direttori Regionali e Interregionali dei Vigili Sigg. del Fuoco **LORO SEDI**

dipvvf.DCRISUM.REGISTRO

- Comandanti dei Vigili del Fuoco Ai Sigg. **LORO SEDI**
- Dirigenti degli Uffici di diretta Ai Sigg. collaborazione del Capo Dipartimento **LORO SEDI**
- Dirigenti degli Uffici di diretta Ai Sigg. collaborazione del Capo del C.N.VV.F. **LORO SEDI**
- OGGETTO: Concorso a n. 574 posti di capo squadra del ruolo dei capi squadra e dei capi reparto del Corpo nazionale dei vigili del fuoco, di cui: n. 565 da generico e n. 9 da radioriparatore decorrenza 1.1.2020 - Procedura scelta sede.

Con l'approssimarsi della conclusione del corso di formazione per l'accesso alla qualifica di Capo Squadra del ruolo dei Capi Squadra e dei Capi Reparto del C.N.VVF., avviato il 10 gennaio 2022, e della relativa prova di esame finale, prevista il 17 febbraio 2022 presso la Direzione Centrale per la Formazione - Istituto Superiore Antincendio, occorre avviare la procedura della scelta della sede di servizio da parte di coloro che conseguiranno l'idoneità a Capo Squadra.

Sulla base di quanto previsto dall'art. 6 del Bando di concorso, l'ordine della scelta delle sedi di assegnazione da parte di coloro che conseguono l'idoneità a Capo Squadra è determinato dalla graduatoria di ammissione al corso di formazione, approvata con decreto del Capo Dipartimento e pubblicata sul sito internet istituzionale www.vigilfuoco.it.

Come indicato nel citato Bando, a coloro che prestano servizio in qualità di Vigile del Fuoco in una sede di servizio tra quelle indicate dalla Direzione Centrale per l'Amministrazione Generale nell'Avviso pubblicato il 16 dicembre 2021 sul sito intranet e internet istituzionali di questo Dipartimento, è riconosciuto il diritto di scelta con precedenza nella predetta sede di servizio. Per quanto riguarda coloro che sono assegnati temporaneamente, per leggi speciali, presso una sede diversa da quella giuridica di appartenenza, possono esercitare il diritto di precedenza limitatamente alla sede giuridica.

Il 17 febbraio 2022, all'esito del superamento dell'esame finale si svolgerà, presso l'ISA, la procedura di scelta della sede per coloro che conseguiranno l'idoneità a Capo Squadra. A tal fine, i candidati idonei dovranno consegnare al personale incaricato, presente presso il medesimo Istituto, l'allegata scheda "A" concernente la scelta della sede tra quelle rese disponibili, indicandole tutte in ordine decrescente di preferenza.

 $\mathbf{1}$ 

Mob. 3 PC

DIPARTIMENTO DEI VIGILI DEL FUOCO, DEL SOCCORSO PUBBLICO E DELLA DIFESA CIVILE DIREZIONE CENTRALE PER LE RISORSE UMANE Ufficio IV - Personale del ruolo dei capi squadra e capi reparto e del ruolo dei vigili del fuoco e personale volontario

Le citate Schede "A" debitamente compilate saranno utilizzate dall'Amministrazione in caso di assenza o impedimento dell'interessato al momento della scelta.

Si precisa che i candidati idonei che hanno frequentato il corso di formazione professionale iniziato l'11 ottobre 2021 effettueranno la scelta della sede, con i medesimi criteri, in un'apposita sessione nella stessa giornata del 17 febbraio p.v..

#### Operazioni di scelta sede (Fase 1 e Fase 2)

Le operazioni di scelta sede saranno effettuate tramite collegamento *on line* tra questa Direzione Centrale e Direzione Centrale per la Formazione - Istituto Superiore Antincendio, utilizzando un'apposita applicazione informatica.

A tale scopo si invita la Direzione Centrale per la Formazione a voler comunicare tempestivamente a posta all'indirizzo Centrale. tramite elettronica certificata. questa **Direzione** riu.ufficioquarto@cert.vigilfuoco.it, il nominativo ed i relativi contatti telefonici diretti e/o cellulari di un "Responsabile della procedura" e di un eventuale sostituto nonché di un "Operatore al terminale".

Il responsabile della procedura dovrà supportare le operazioni di scelta della sede. A tal fine, dovrà preliminarmente assicurare che il personale che ha superato l'esame finale provveda alla compilazione dell'unita Scheda A. In particolare, dovrà assicurare che il predetto personale provveda alla compilazione dell'unita Scheda A, nello specifico:

- dei Quadri 1 e 2 della Scheda A, a cura dei partecipanti alla Fase 1;
- esclusivamente del Quadro 2 della Scheda A, a cura dei partecipanti alla Fase 2.

Si precisa che nel Quadro 2 della Scheda A devono essere indicate in ordine di preferenza in senso decrescente tutte le sedi riportate.

In caso di temporanea assenza o di impedimento dell'interessato ad essere presente al momento della scelta sede, il responsabile della procedura delegato dall'interessato assicurerà, in quel momento, la scelta della sede risultante dalla Scheda A, nel rigoroso rispetto dell'ordine di preferenza espressa per iscritto. Il responsabile della procedura avrà cura di comunicare tempestivamente all'interessato l'esito delle operazioni effettuate sulla base delle indicazioni ricevute.

L'interessato che non ha compilato la scheda A e che si presenta in ritardo rispetto al proprio turno per effettuare le operazioni di scelta, potrà optare per una delle sedi rimaste disponibili in quel momento, purché non sia scaduto il termine di conclusione della procedura informatica.

In ogni modo dovrà essere compilato a cura del responsabile della procedura il Quadro 3 della Scheda A

Il responsabile della procedura dovrà collegarsi al sito: vfpersonale dipyvf.it per le procedure di autenticazione, così come indicato nell'allegato D.

Il tempo a disposizione per ciascun partecipante per esprimere la propria scelta sarà di 3 minuti.

## Procedura di scelta sede

Per quanto concerne il procedura di scelta sede sono state previste due fasi.

## Fase  $n. 1$ :

**MODULARIC** Interno - 269

> Saranno chiamati a scegliere la sede in "Fase 1" gli aventi diritto di precedenza in quanto prestano servizio in qualità di Vigile del Fuoco nelle sedi individuate dall'Amministrazione nel citato Avviso pubblicato il 16 dicembre 2021.

Mob. 3 PC

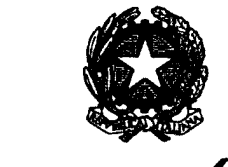

DIPARTIMENTO DEI VIGILI DEL FUOCO, DEL SOCCORSO PUBBLICO E DELLA DIFESA CIVILE DIREZIONE CENTRALE PER LE RISORSE UMANE Ufficio IV - Personale del ruolo dei capi squadra e capi reparto e del ruolo dei vigili del fuoco e personale volontario

Il citato personale che pur avendo la possibilità di scegliere la sede giuridica di appartenenza ove presta servizio non intenda avvalersi di tale diritto sarà chiamato a scegliere successivamente, nella "Fase 2", nel rispetto dell'ordine di graduatoria di ammissione al corso di formazione.

In caso di assenza o di impedimento dell'interessato, la scelta di avvalersi o meno del diritto di precedenza sarà effettuata dal Responsabile della procedura munito di delega, in conformità alla dichiarazione acquisita. In mancanza di delega l'interessato non presente sarà convocato nella successiva "Fase 2".

Nel caso in cui il numero dei posti disponibili in una determinata sede sia superiore rispetto al numero dei promossi Capo Squadra provenienti da quella medesima sede, i posti non assegnati in "Fase 1" saranno distribuiti nella successiva "Fase 2".

Al termine dell'assegnazione dei posti disponibili, il personale che pur avendo un diritto di precedenza non potrà scegliere la sede di servizio eserciterà il diritto di scelta nella "Fase 2" secondo l'ordine di graduatoria di ammissione al corso di formazione, unitamente ai restanti neo Capo Squadra.

#### Fase n. 2:

MODULARIO<br>Interno - 269

Sarà chiamato a scegliere la sede nella "Fase 2" il personale comprensivo di quello che non ha effettuato la scelta o che non ha potuto esercitare il diritto di precedenza per esaurimento di posti nella "Fase 1", nel rigoroso rispetto della posizione occupata nella graduatoria di ammissione al corso di formazione.

In caso di assenza o di impedimento, la scelta sede sarà effettuata dal Responsabile della procedura munito di delega del neo Capo Squadra non presente.

Relativamente alla procedura di scelta sede, per quanto non espressamente indicato, si rinvia all'allegato D. Ove l'interessato non abbia esercitato direttamente la scelta sede e non sia stata presentata debitamente compilata la Scheda A si provvederà, successivamente, a livello centrale all'assegnazione d'ufficio tra le

sedi residue.

Si richiama l'attenzione del responsabile della procedura e degli interessati sulla necessità di verificare con attenzione che sulla piattaforma informatica sia stata inserita correttamente la sede scelta.

#### Collegamento telematico

Si sottolinea la necessità, da parte del responsabile della procedura, di mantenere costantemente aperto il collegamento telematico fino al momento in cui verrà comunicato on line, da questa Direzione Centrale, la conclusione della procedura.

Le istruzioni per l'utilizzo della procedura informatica sono contenute nell'allegato D.

Ogni comunicazione inerente la presente procedura di scelta sede dovrà essere trasmessa al seguente indirizzo di posta elettronica: riu.ufficioquarto@cert.vigilfuoco.it. Eventuali chiarimenti di carattere amministrativo-giuridico potranno essere richiesti al DVDLG Pastore tel. n. 06-46529411 e all'Operatore Modica tel. n. 06-46529437, mentre, per le questioni di carattere informatico sarà possibile rivolgersi al F.I. Salerni tel. n. 06-46529110 o inviare un'e-mail al seguente indirizzo: riu.sistemiinformativi@vigilfuoco.it.

Si prega di notificare la presente circolare a tutto il personale interessato anche temporaneamente assente dal servizio.

IL DIRETTORE CENTRALE

Amarsilio<br>Amarz, les

**VP TRITTO** 

MINISTERO DELL'INTERNO<br>DIPARTIMENTO DEI VIGILI DEL FUOCO, DEL SOCCORSO PUBBLICO E DELLA DIFESA CIVILE - D.C.R.U MINISTERO DELL'INTERNO<br>DIPARTIMENTO DEI VIGILI DEL FUOCO, DEL SOCCORSO PUBBLICO E DELLA DIFESA CIVILE – D.C.R.U<br>CONCORSO INTERNO A N. 574 POSTI PER L'ACCESSO ALLA QUALIFICA DI CAPO SQUADRA<br>A CURA DEL CANDIDATO<br>In servizio

CONCORSO INTERNO A N. 574 POSTI PER L'ACCESSO ALLA QUALIFICA DI CAPO SQUADRA

A CURA DEL CANDIDATO

Quadro 1

Il sottoscritto  $\vert$  In servizio presso

invitato ad effettuare la scelta sede in base ai posti disponibili

# DICHIARA (barrare l'opzione prescelta)

di scegliere la sede giuridica di appartenenza ove già presta servizio;

di non scegliere la sede giuridica di appartenenza ove già presta servizio. Pertanto aspira ad essere assegnato ad una delle seguenti sedi. La tabella dovrà quindi essere compilata per intero.

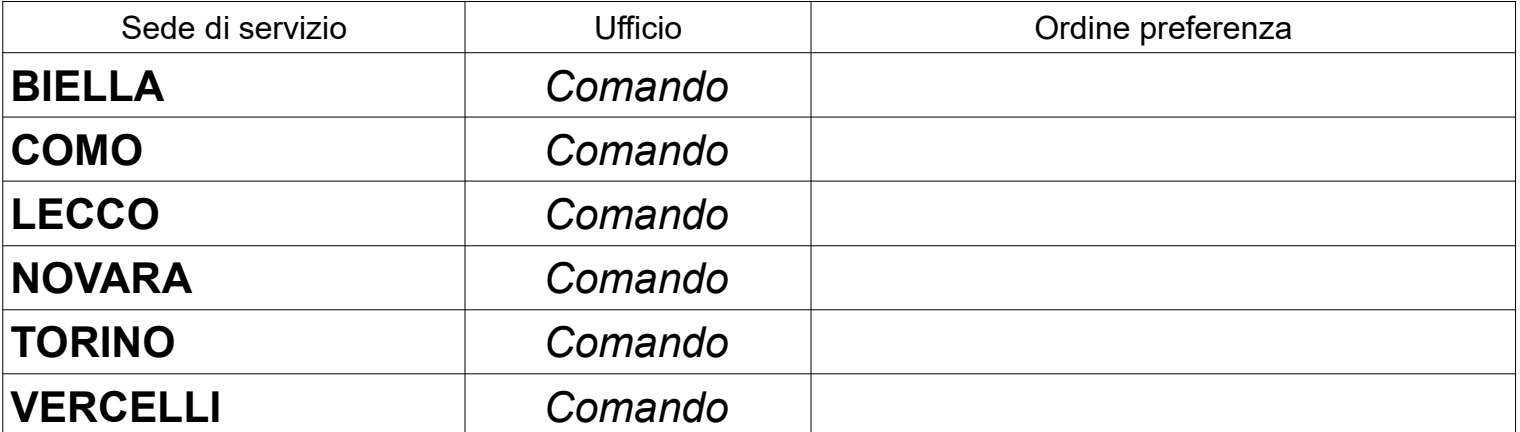

Firma del candidato

## DELEGA

Il responsabile della procedura, in caso di assenza o impedimento dello scrivente, ad effettuare la scelta sede nel rispetto dell'ordine di preferenza espresso e della disponibilità di posti all'atto dell'operazione

Firma del candidato

 $\mathcal{L}_\text{max}$ 

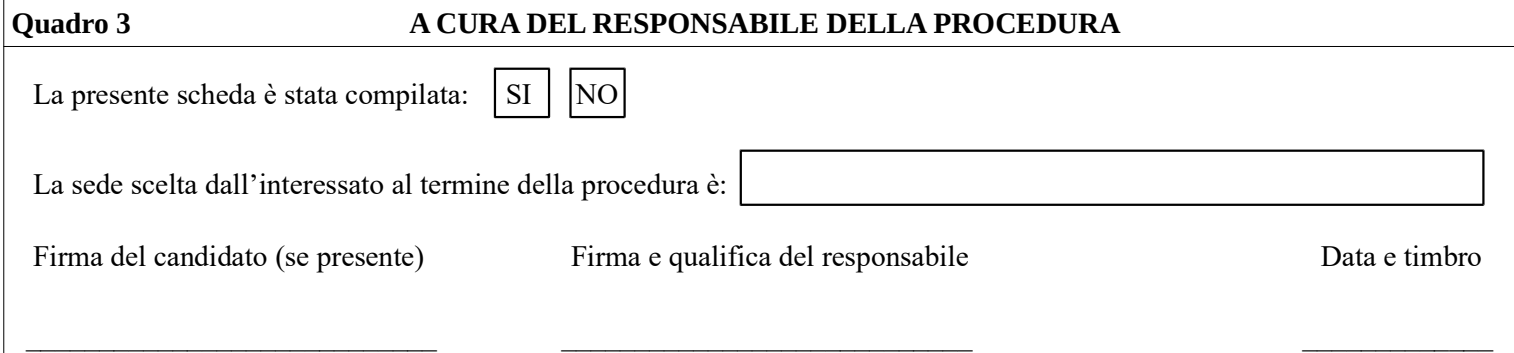

# **Procedura di scelta della sede**

La procedura di *Scelta della Sede* è un'applicazione Web-Based che utilizza la rete 'Intranet' del Dipartimento dei Vigili del Fuoco; si serve del database centralizzato della Direzione Centrale per le Risorse Umane e il software è realizzato nei linguaggi PL/SQL, Php e Javascript. L'unico software necessario sulle postazioni 'Client' dislocate sul territorio, per poter utilizzare questa applicazione, è il browser ( Mozilla Firefox, Chrome, Microsoft Edge).

La risoluzione grafica consigliata per fruire correttamente di questa applicazione è di 1024x768 pixel o superiore; è necessario che il browser abbia le finestre di pop-up sbloccate (almeno per il sito 'vfpersonale.dipvvf.it') e che sia attivo il supporto per Javascript (opzione che peraltro è attiva di base).

Ovviamente è necessario che le postazioni Client siano collegate alla rete LAN del Dipartimento VV.F. e che abbiano le impostazioni per poter accedere agli indirizzi del dominio intranet 'dipvvf.it'; qualora una postazione non fosse collegata ovvero abbia dei problemi di collegamento, l'ufficio dovrà far riferimento al LAN Manager locale.

# **Istruzioni per l'accesso.**

L'indirizzo intranet per accedere è quello del portale della Direzione Centrale per le Risorse Umane: [https://vfpersonale.dipvvf.it](https://vfpersonale.dipvvf.it/)

1) Accesso iniziale.

La pagina iniziale è quella del CED Amministrativo della Direzione Risorse Umane, ma

# **Attenzione!**:

**Non effettuare il login al portale! L'applicazione di scelta della sede ha gli account (username e password) indipendenti; si serve della home page del portale solamente per avere a disposizione il collegamento iniziale (link).**

**Se vi trovate già nel portale del Ced Amministrativo con il login effettuato, fate click su 'Esci' (senza chiudere il browser).**

Nella parte sinistra della *'Home Page*' del portale ci sono i collegamenti alle varie sezioni del sito. Alcuni giorni prima di quello designato per effettuare la scelta della sede, verrà attivata la sezione '*Scelta della sede*' e in questa il menu '*Neo Capo Squadra 01.01.2020*' con le seguenti voci:

- *Vai al Procedimento*
- *Lista Utenti*
- *Istruzioni (Allegato D)*

'*Lista Utenti*' è l'elenco di tutti i nomi utente, che nella maggioranza dei casi (per i Comandi), coincidono con le sigle delle province dei Comandi stessi. Ma per gli uffici centrali di Roma e per gli altri uffici territoriali (Direzioni Regionali) il nome utente è costituito da un codice numerico di due cifre.

'*Istruzioni (Allegato D)*' è il link per leggere on-line questo breve manuale.

Per l'accesso alla procedura cliccare sul link '*Vai al Procedimento*'.

2) Autenticazione.

Dopo aver cliccato su '*Vai al Procedimento*' si accede alla pagina iniziale del **procedimento di Scelta della Sede**; qui vengono chiesti il *Nome utente* e la *Password* per effettuare l'**autenticazione** dei responsabili/referenti di ciascuna sede.

Scegliere il nome utente della propria sede cliccando sull'icona ...

La *Password* è inizialmente **uguale** al *Nome Utente,* in **minuscolo.**

Dopo aver digitato *Nome utente* e *Password*, cliccare sul pulsante 'Invia' per proseguire. Se si è al primo accesso, effettuato con la password di default, l'applicazione obbliga a cambiarla immediatamente ed a inserire le informazioni sui responsabili/referenti, mediante l'unico pulsante a disposizione '*Cambio Password*'.

La lunghezza minima consigliata della password è di 6 caratteri, fino ad un massimo inseribile di 20 caratteri.

# **Nessun'altra operazione viene concessa sulla procedura prima di aver impostato una password diversa da quella di base!**

3) Riferimenti dei Referenti e accesso al procedimento di Scelta della Sede..

Dopo l'immissione di Nome Utente e Password, ciascun comando/ufficio deve verificare le informazioni sui referenti locali; cliccando sul pulsante "*cambia le tue info*" è possibile modificare le informazioni al fine di tenerle sempre aggiornate. Le informazioni da inserire sono:

- nominativo del Responsabile;
- nominativo dell'Operatore al terminale;
- numeri telefonici **diretti** (non centralino) per contattarli.
- note/Email

Selezionare il procedimento mediante il menù a tendina per accedere alla pagina principale della scelta della sede.

## **Funzioni dell'applicazione.**

Dopo la selezione del procedimento, nella pagina compaiono due gruppi di pulsanti: **Funzioni Generali** e **Funzioni per** '*utente XX***'.**

Nelle funzioni generali abbiamo:

*- 'Cambio Password'*

il responsabile/referente locale potrà cambiare la password in ogni momento e tutte le volte che vorrà.

**Comunque vengano digitate, le password verranno tradotte sempre in minuscolo.** *- 'Prossimi Convocati'*

Consente di visualizzare l'elenco dei candidati del proprio comando/ufficio convocati per la scelta della sede in ambito provinciale.

Questo elenco è suddiviso in 2 sezioni generici e specialisti e nell'ambito di ciascuna sezione in 2 fasi:

- candidati che scelgono in prima fase
- candidati che scelgono in seconda fase

E' possibile estrarre il citato elenco in formato compatibile Excel, tramite l'apposito pulsante *'Estrai in Excel*' posto all'inizio di questa pagina.

*- 'Prima Fase'.* Permette di accedere alla procedura di assegnazione del personale che presta servizio in una sede con disponibilità di posti in ambito provinciale.

*- 'Seconda Fase'.* Permette di accedere alla procedura di assegnazione per il personale che non ha scelto in prima fase o che in prima fase non ha voluto o potuto rimanere nella stessa sede.

*- 'Report Sceltasede'.* Consente per ciascuna sede di visualizzare o estrarre in formato Excel le scelte effettuate dai propri candidati.

*- 'Report Sedi'.* Consente di visualizzare o estrarre in formato Excel i posti a concorso, i posti assegnati e i posti rimanenti suddivisi per sede e per ruolo/specializzazione.

*- 'Esci dal Procedimento'.* Consente di ritornare alla pagina di selezione del procedimento, senza annullare l'autenticazione corrente.

*- 'Logout'.* Annulla l'autenticazione corrente ritornando alla pagina per l'inserimento di *Utente* e *Password*.

Nelle funzioni per l'**utente XX**, è presente al momento solo il pulsante '*Messaggio a Risorse Umane*'. Tale funzione serve a mandare un breve messaggio che può essere letto in tempo reale dall'Ufficio Competente (D.C.R.U.).

# **Operatività della Prima Fase.**

La prima fase permette al candidato di accettare la sede ove presta servizio oppure non accettare la propria sede con il conseguente passaggio in seconda fase.

La schermata di Prima Fase è così composta:

- una intestazione dove vengono riportati il nome e la fase del procedimento, l'utente connesso e un breve riepilogo dove vengono indicati i posti disponibili e la fase in corso;
- la tabella dei candidati che devono effettuare la scelta, in ordine di graduatoria.

Questa tabella riporta, per ciascun candidato, le seguenti informazioni:

- **Posizione in graduatoria**, **Comando/Ufficio** di appartenenza (ed eventuale **Comando da cui sceglie**), **Nominativo, data di nascita** e **ruolo/specializzazione**.
- **Posti disponibili nella Sede**: Indica i posti disponibili in quel momento nella Provincia/Regione della sede giuridica ove presta servizio il candidato.
- **Situazione**: è una breve indicazione di ciò che deve fare o cosa ha già scelto di fare il candidato.
- **Presenza/Delega**: indica se il candidato è presente o assente ed ha lasciato o meno la delega al Referente.
- **Scelta**: è la scelta che può fare il candidato quando è il suo turno:

- *Accetta sede/ufficio*: il Candidato accetta di rimanere nella sede dove era già in servizio. Per le sedi con più dislocazioni aventi posti disponibili questa opzione diviene multipla. Ad esempio per un candidato di Roma si potrebbe avere: Accetta D.C.F., Accetta Dir. Regionale Lazio, Accetta Roma Comando. Oppure in Direzione Regionale: Accetta Dir. Regionale Marche, Accetta Ancona Comando.

- *Altra sede Fase 2*: il Candidato non vuole rimanere nella stessa sede perché gli interessa essere assegnato ad altra sede; con tale opzione, il candidato sarà richiamato nella seconda fase, secondo il normale ordine di graduatoria.

- **Azione**: solamente per il candidato di turno, appare qui il bottone *"Conferma"* per memorizzare nel DataBase la scelta. Dopo la pressione del pulsante, il programma richiede una ulteriore conferma, in quanto tale scelta non è modificabile se non tramite intervento dell'Ufficio Competente (D.C.R.U.).

A seguire l'elenco dei candidati in prima fase ci sono alcuni pulsanti:

- '*Chiudi*' per chiudere questa pagina di prima fase e tornare al menù principale dell'applicazione.
- '*Messaggio a UfficioD.C.R.U.*' per inviare un Messaggio all'Ufficio Competente (D.C.R.U.).

Questa pagina viene ricaricata automaticamente ogni 20 secondi. Se si è di turno per effettuare la scelta, il refresh viene rallentato per dare il tempo all'operatore di effettuarla.

*Il turno di scelta, sia in Prima che in Seconda Fase, viene assegnato sequenzialmente dal server centrale, un candidato alla volta, in base all'ordine di graduatoria, attribuendo automaticamente il controllo alla postazione dell'ufficio dove il candidato presta servizio. Nel caso in cui le persone convocate non possano presenziare nel proprio ufficio di appartenenza giuridica, gli uffici stessi sono pregati di darne comunicazione all'Ufficio Competente (D.C.R.U.) ben prima dell'inizio del procedimento, in maniera da poter istruire il sistema ad attribuire il controllo alla postazione dove, il giorno della scelta, sarà fisicamente presente il candidato (ad es. in missione o in sede temporanea).*

Nel caso in cui il numero di candidati convocati in Prima Fase per una certa sede sia maggiore dei posti disponibili in quella sede, il referente vedrà apparire un messaggio che, dopo aver cliccato sulla conferma, rinvierà il candidato alla seconda fase.

*ATTENZIONE: E' importante che tutti gli uffici interessati seguano attentamente lo svolgersi del procedimento, poiché il ritardo nella scelta di uno dei candidati blocca l'intero procedimento, allungando per tutti i tempi di attesa.*

# **Operatività della Seconda Fase.**

In questa fase bisogna assegnare i posti rimanenti seguendo l'ordine della graduatoria nazionale. Ciascun candidato convocato in questa fase, potrà scegliere una qualsiasi sede d'Italia che abbia almeno un posto disponibile per il proprio ruolo/specializzazione, al momento del suo turno.

La schermata di Seconda Fase è così composta:

- una intestazione dove vengono riportati il nome e la fase del procedimento, l'utente connesso e un breve riepilogo dove vengono indicati i posti disponibili e la fase in corso;
- a sinistra la tabella di tutte le sedi messe a disposizione, dove è possibile consultare in tempo reale il numero di posti già assegnati rispetto a quelli iniziali, suddivisi per sede e per ruolo/specializzazione. Le sedi aventi posti ancora liberi hanno lo sfondo verde, quelle con i posti esauriti hanno lo sfondo grigio;
- a destra la tabella dei candidati che devono effettuare la scelta in ordine di graduatoria.

La tabella dei candidati riporta le seguenti informazioni:

- **Grad**: posizione in graduatoria;
- **Sede (sceglie da)**: dove il candidato presta giuridicamente servizio ed eventualmente, tra parentesi, la sede da cui sceglie;
- **Candidato**: cognome, nome e data di nascita del candidato;
- **Presenza**: presenza o assenza ( assenza con o senza delega );
- **Destinazione**: la scelta effettuata dal candidato.

In basso, sotto la tabella delle sedi, ci sono:

- il pulsante "*Chiudi*" per uscire dalla schermata della seconda fase;
- il pulsante "*Messaggio a D.C.R.U.*" per inviare un messaggio all'Ufficio Competente (D.C.R.U.).

Questa pagina viene ricaricata automaticamente ogni 20 secondi, in modo da presentare una situazione sempre aggiornata.

Durante la seconda fase il sistema centrale attribuisce il controllo alla sede dove il candidato di turno presta servizio o dove ha dichiarato di trovarsi al momento della scelta. Ciò significa che tale sede, in quel momento, vedrà apparire sul proprio browser una finestra in "pop-up", riportante le generalità del candidato e cioè:

- posizione di graduatoria,
- sede di appartenenza e eventuale sede da cui sceglie,
- matricola,
- cognome e nome, data di nascita
- ruolo/specializzazione;

in più sono disponibili i seguenti controlli per inserire:

- *'Presenza/Delega':* indicare se il candidato è presente o assente al momento del suo turno e ha lasciato o meno la delega al referente;
- *'Scelta':* indicare se il candidato sceglie una sede oppure non sceglie alcuna sede (assegnazione d'ufficio);
- *'Sede Scelta':* il candidato sceglie la sede in cui vuole andare (in questo elenco appaiono solo le sedi che hanno almeno un posto disponibile).

Dopo aver effettuato le scelte, bisogna cliccare sul tasto "*Avanti*". I dati inseriti vengono riproposti per un ulteriore conferma. Se i dati sono esatti cliccare su "*Conferma*"; altrimenti cliccare su "*Indietro*" per modificarli.

La scelta viene segnalata da un messaggio in evidenza e la finestra si chiuderà automaticamente.

Quando la procedura viene bloccata o terminata, ad esempio quando l'Ufficio Competente prende il controllo per sostituirsi ad un ufficio con difficoltà di collegamento, previo contatto telefonico, la finestra di scelta presso l'ufficio dove c'è il candidato di turno, si chiude automaticamente.

La seconda fase termina quando è esaurito l'elenco dei candidati della convocazione.

Tale processo sarà eseguito per tutti i ruoli/specializzazioni coinvolti nel procedimento fino all'assegnazione dei posti disponibili.

Applicazione sviluppata da Direzione Centrale Risorse Umane Ufficio I Politiche del personale - Sistemi Informativi riu.sistemiinformativi@vigilfuoco.it